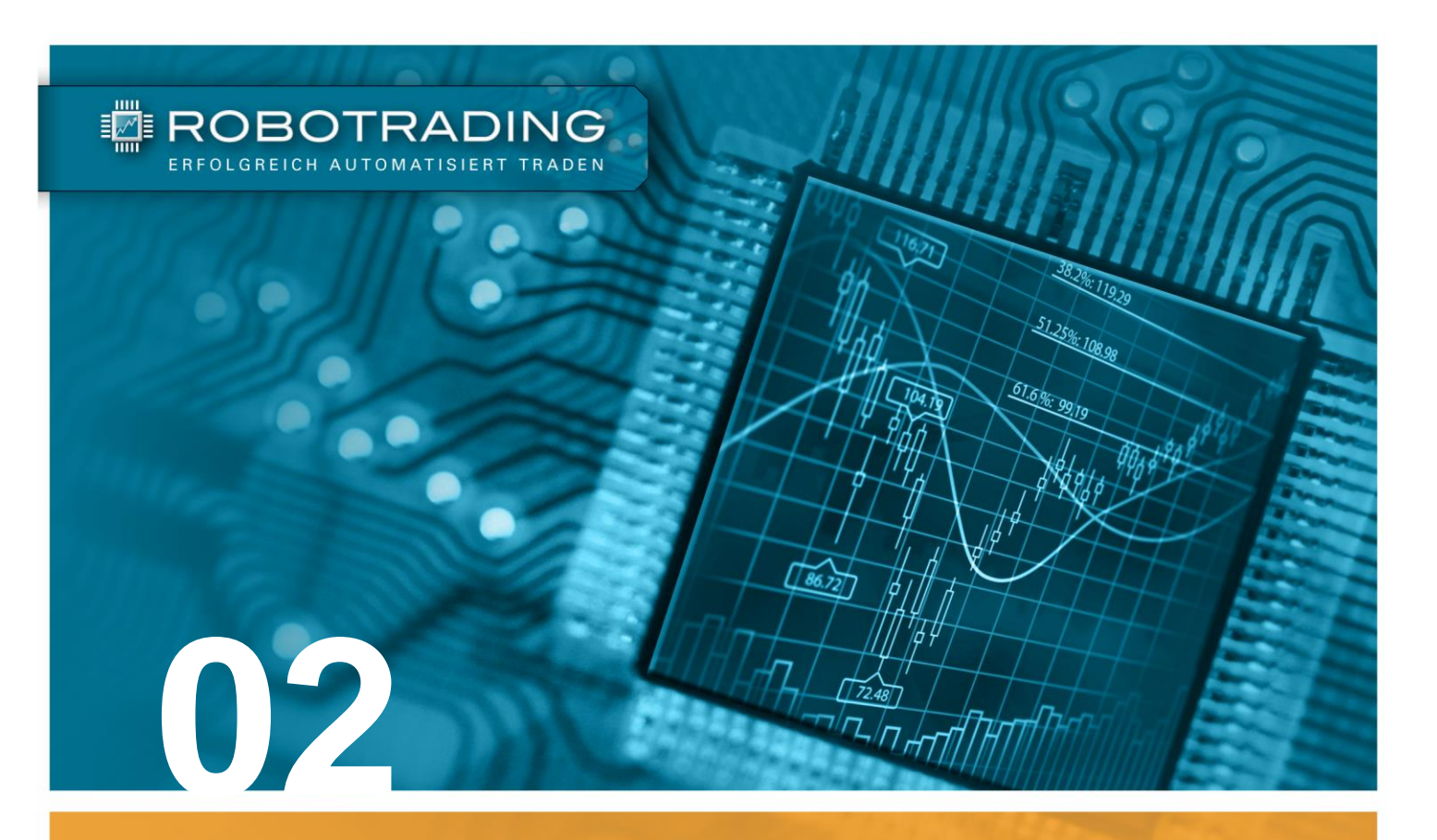

# **ANLEITUNG**

**Anleitung für die Installation und Einrichtung der Robotrading Portfolio-Handelsroboter**

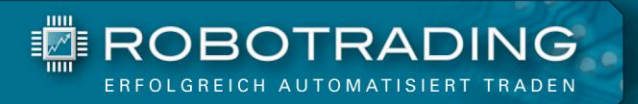

# **Inhaltsverzeichnis**

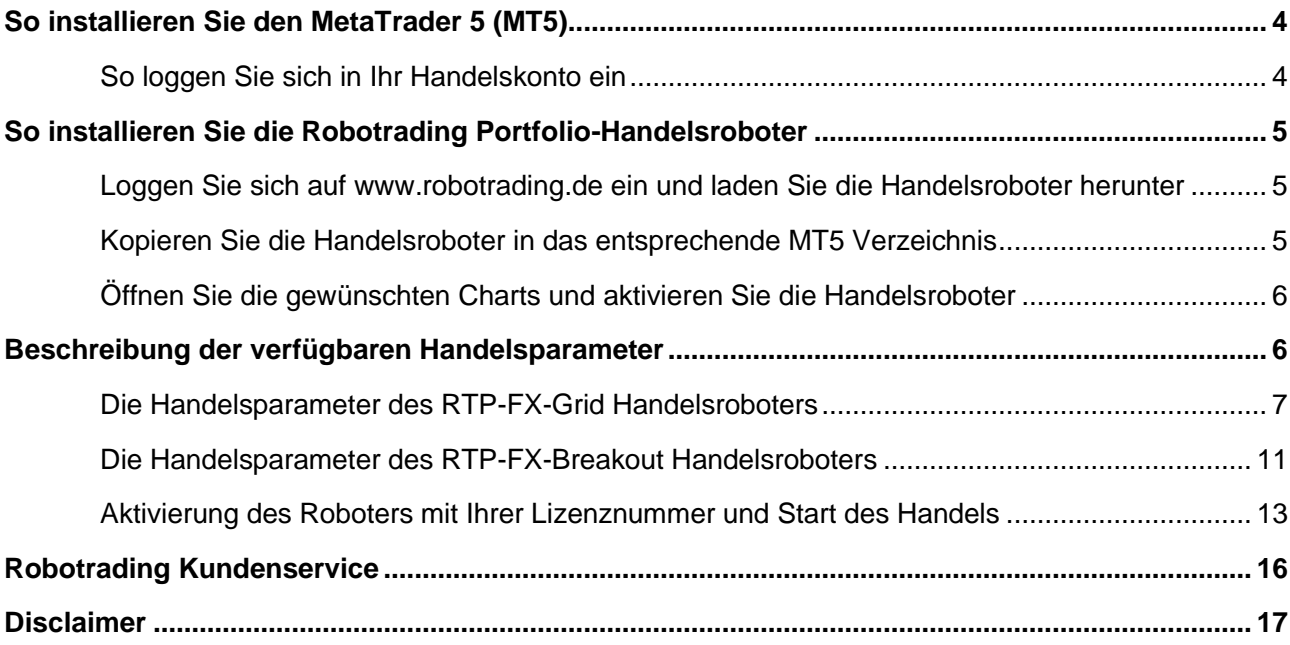

÷.

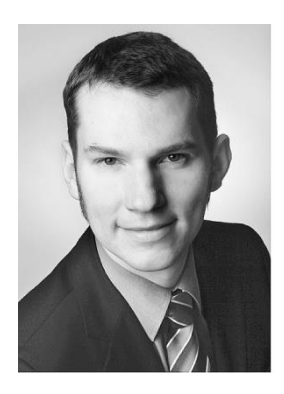

Marius Müller Chefentwickler

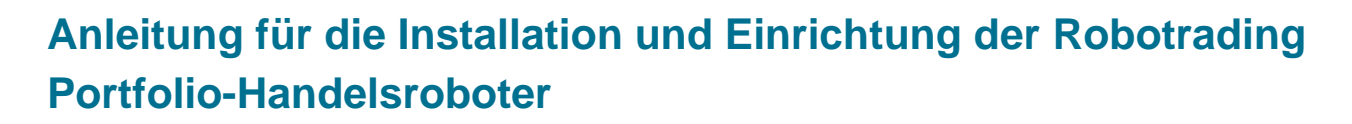

Lieber Trader,

**■ ROBOTRADING** 

herzlich willkommen beim Robotrading Portfolio! Es freut mich, dass Sie sich für die Nutzung der Robotrading Portfolio-Handelsroboter entschieden haben.

Auf den folgenden Seiten sowie in mehreren kurzen Videos zeige ich Ihnen Schritt für Schritt, wie Sie die Handelsroboter (Expert Advisor = EA) des Robotrading Portfolios herunterladen und installieren. Die Videos finden Sie auf der Webseite [www.robotrading.de/portfolio/schnelleinstieg.](http://www.robotrading.de/portfolio/schnelleinstieg)

Die Installation unterscheidet sich etwas von denen anderer Expert Advisor, da unsere Handelsroboter verschlüsselt ausgeliefert werden.

**Zum Rundum-Sorglos-Paket:** Falls Sie sich nicht selbst um die Einrichtung kümmern möchten, schauen Sie sich doch einmal das Rundum-Sorglos-Paket an. Wenn Sie sich für diesen kostenlosen Service entscheiden, müssen Sie diese Anleitung nicht lesen. Alle Informationen finden Sie unter: [www.robotrading.de/rsp.](http://www.robotrading.de/rsp)

Ich wünsche Ihnen viel Erfolg mit unseren Handelsrobotern,

Ihr

Marie R.

Marius Müller **Chefentwickler** 

**PS:** Wenn Sie sich für das [Rundum-Sorglos-Paket](http://www.robotrading.de/rsp) entscheiden, ist diese Anleitung für Sie obsolet.

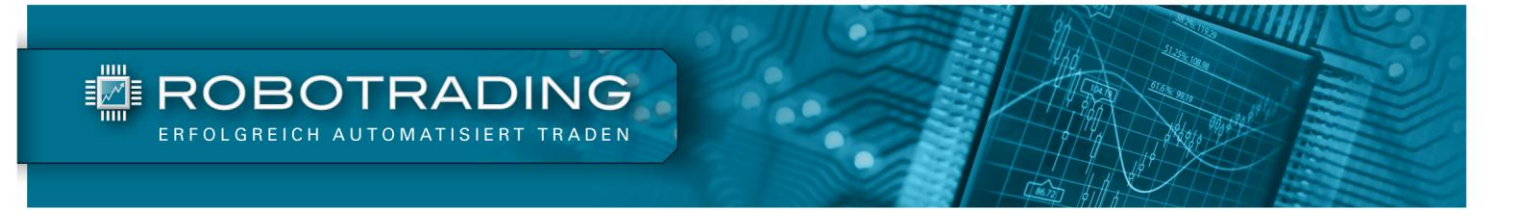

## <span id="page-3-0"></span>**So installieren Sie den MetaTrader 5 (MT5)**

Die Installation des MetaTrader 5 ist kinderleicht. Mein Kollege Silvio Graß zeigt Ihnen in einem kurzen Video, was zu beachten ist.

Das entsprechende Video finden Sie unter [www.robotrading.de/portfolio/schnelleinstieg/#schritt-1.](http://www.robotrading.de/portfolio/schnelleinstieg/#schritt-1)

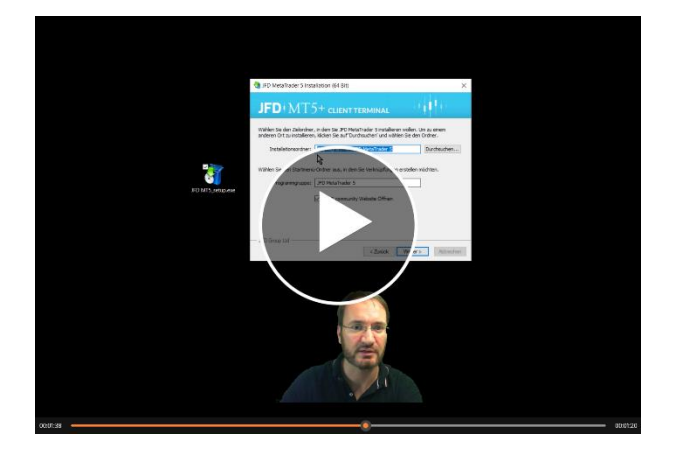

*Abb. 1: Video – So installieren Sie den MetaTrader 5*.

#### <span id="page-3-1"></span>**So loggen Sie sich in Ihr Handelskonto ein**

Nachdem der MetaTrader 5 auf Ihrem Computer oder VPS installiert ist, können Sie mit der Installation des Handelsroboters fortfahren. Dazu müssen Sie sich zunächst im MT5 in Ihr Konto einloggen. Im nachfolgenden zweiten Video zeigt mein Kollege Silvio Graß Ihnen, wie dabei vorzugehen ist: [www.robotrading.de/portfolio/schnelleinstieg/#schritt-2.](http://www.robotrading.de/portfolio/schnelleinstieg/#schritt-2)

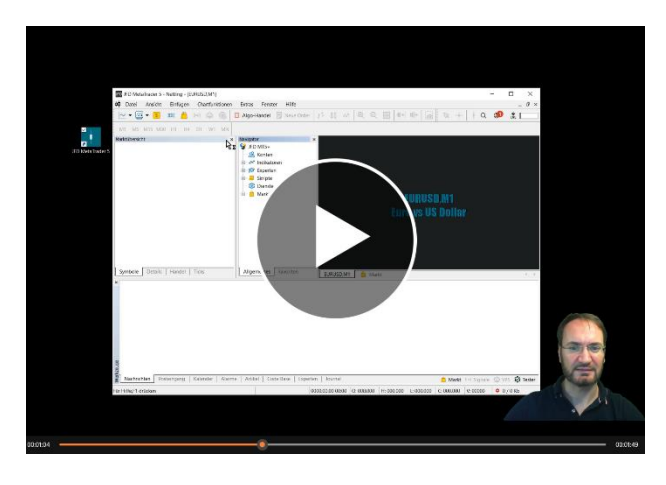

*Abb. 2: Video – So loggen Sie sich im MT5 in Ihr Handelskonto ein*.

<span id="page-4-0"></span>**So installieren Sie die Robotrading Portfolio-Handelsroboter**

## <span id="page-4-1"></span>**Loggen Sie sich auf [www.robotrading.de](http://www.robotrading.de/) ein und laden Sie die Handelsroboter herunter**

Im nächsten Schritt müssen Sie die Handelsroboter von unserer Webseite herunterladen und entpacken. Dieser Prozess ist für alle Robotrading Handelsroboter identisch. In dem dritten Video werden Ihnen exemplarisch am RTP-FX-Grid und RTP-FX-Breakout Handelsroboter die einzelnen Schritte erklärt: [www.robotrading.de/portfolio/schnelleinstieg/#schritt-3.](http://www.robotrading.de/portfolio/schnelleinstieg/#schritt-3)

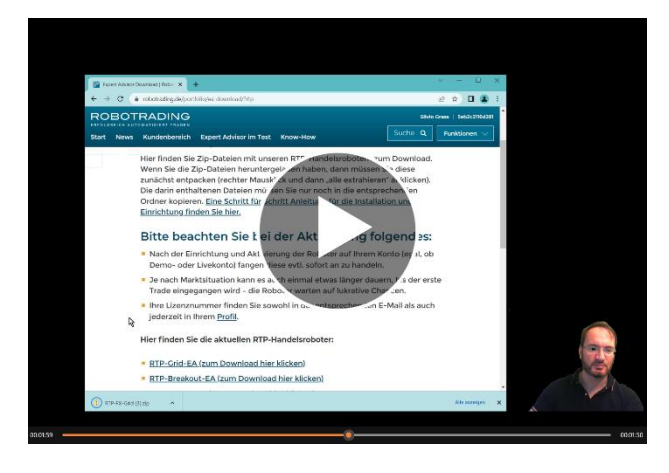

**TE ROBOTRADING** 

*Abb. 3: Video – Loggen Sie sich ein und laden Sie die EAs herunter. Wenn Sie Ihr Passwort einmal vergessen sollten, können Sie hier ein neues anfordern: [www.robotrading.de/passwort-vergessen.](http://www.robotrading.de/passwort-vergessen)* 

#### <span id="page-4-2"></span>**Kopieren Sie die Handelsroboter in das entsprechende MT5 Verzeichnis**

Als Nächstes müssen Sie die Handelsroboter in die richtigen MT5-Verzeichnisse kopieren. Auch das ist bei allen Robotrading Handelsrobotern identisch. Hier sehen Sie beispielhaft, wie das funktioniert: [www.robotrading.de/portfolio/schnelleinstieg/#schritt-4.](http://www.robotrading.de/portfolio/schnelleinstieg/#schritt-4)

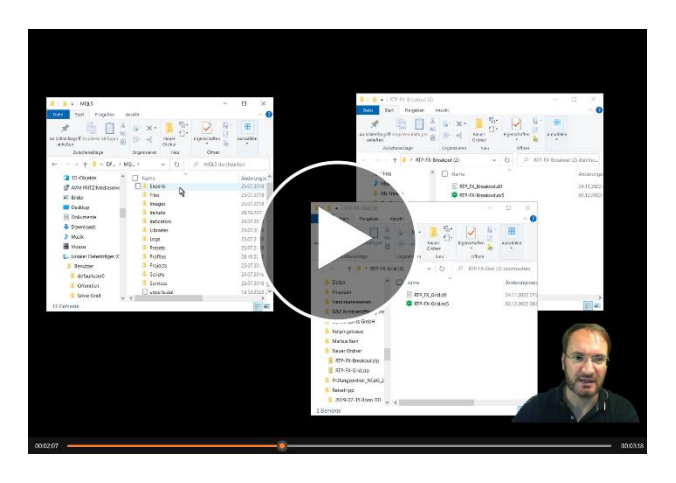

*Abb. 4: Video – So kopieren Sie die Handelsroboter in die korrekten MT5-Verzeichnisse.*

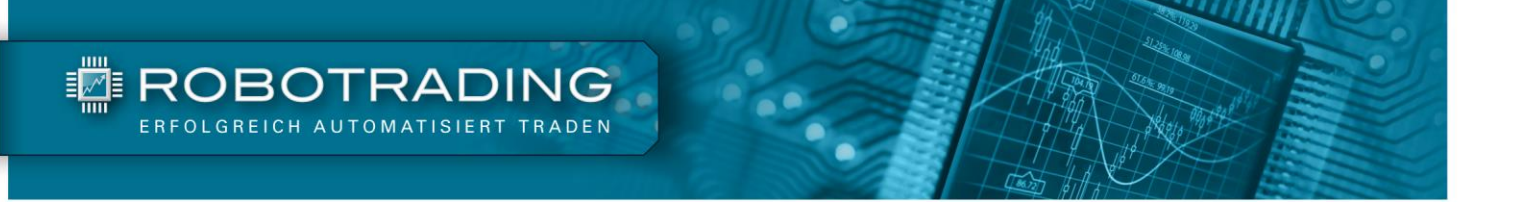

## <span id="page-5-0"></span>**Öffnen Sie die gewünschten Charts und aktivieren Sie die Handelsroboter**

Nachdem Sie die Handelsroboter im MT5 installiert haben, können Sie die gewünschten Charts öffnen und die Handelsroboter darauf aktivieren. Das dazugehörige Video finden Sie unter [www.robotrading.de/portfolio/schnelleinstieg/#schritt-5.](http://www.robotrading.de/portfolio/schnelleinstieg/#schritt-5)

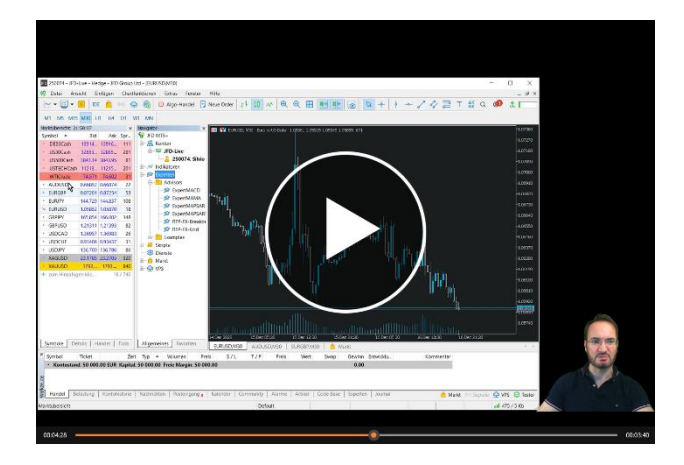

*Abb. 5: Video – So öffnen Sie Charts und aktivieren darauf die Handelsroboter.*

Damit sind alle notwendigen Dateien im MetaTrader 5 installiert. Sie wissen nun, wie Sie Charts öffnen und die Handelsroboter darauf aktivieren können. Welche Charts und welche Einstellungen wir in unseren Portfolios vornehmen, finden Sie in der [Anleitung für die Umsetzung des Robotrading](https://www.robotrading.de/anleitungen/umsetzung-rtp/)  [Portfolios](https://www.robotrading.de/anleitungen/umsetzung-rtp/).

Im Folgenden werde ich Ihnen die verschiedenen Einstellungsmöglichkeiten der Robotrading Portfolio-Handelsroboter detailliert beschreiben.

## <span id="page-5-1"></span>**Beschreibung der verfügbaren Handelsparameter**

Wie im Video Abb. 5 gezeigt, finden Sie im mittleren Reiter "Eingaben" die Einstellungsmöglichkeiten bzw. Handelsparameter der Handelsroboter. Alle Robotrading Handelsroboter sind mit Standardeinstellungen vorkonfiguriert. Über den erwähnten Reiter haben Sie die Möglichkeit, die Parameter gemäß Ihrer Kontogröße und Risikoneigung anzupassen.

Die genaue Beschreibung aller Parameter erläutere ich Ihnen auf den nachfolgenden Seiten. Ich beginne dabei mit dem RTP-FX-Grid.

## <span id="page-6-0"></span>**Die Handelsparameter des RTP-FX-Grid Handelsroboters**

Die folgende Grafik zeigt alle Input-Parameter des RTP-FX-Grid mit ihren Standardeinstellungen:

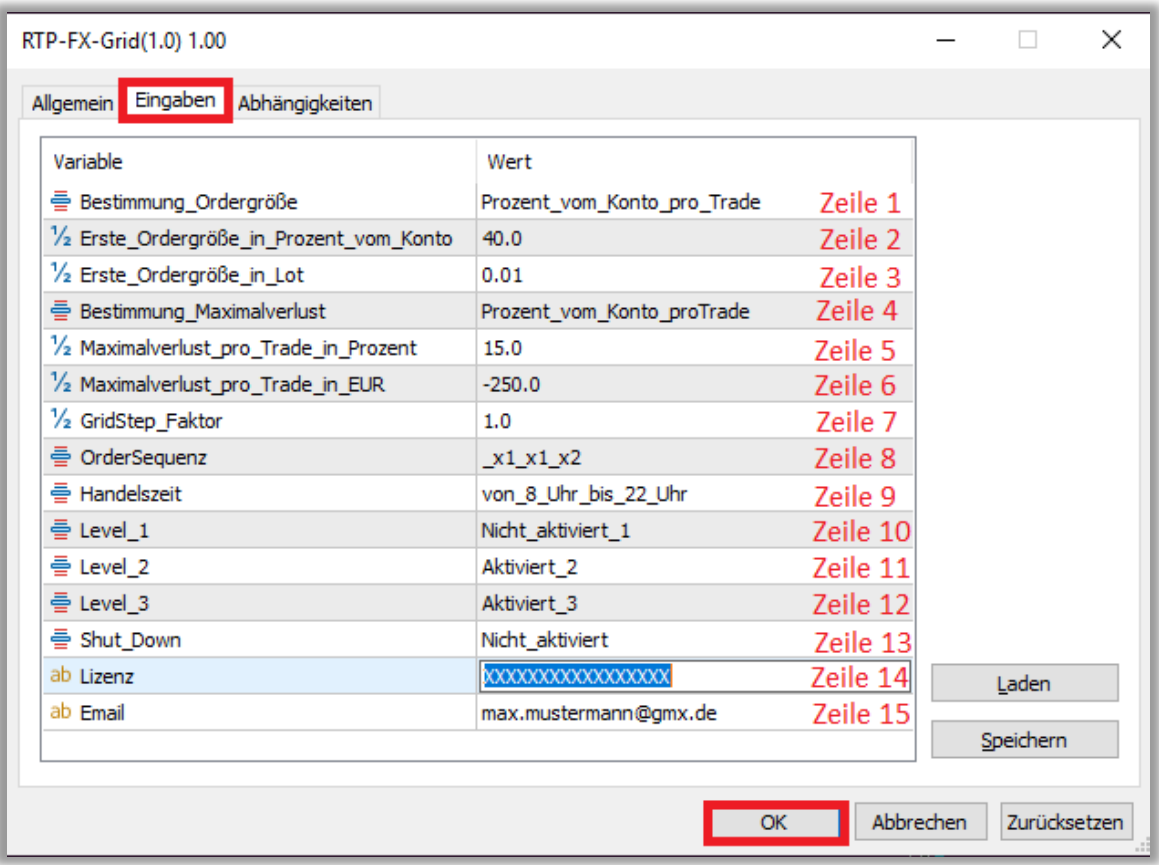

*Abb. 6: Hier sehen Sie die Standardeinstellungen des RTP-FX-Grid Handelsroboters.*

In der obigen Abbildung sehen Sie insgesamt 15 Parameter (Zeile 1-15), die Sie für jeden Chart bzw. Roboter nach Ihren Vorlieben einstellen können. Nach der Installation sind dort zunächst die Standardeinstellungen gesetzt. Auf den nachfolgenden Seiten gehe ich genauer auf die Bedeutung aller Parameter ein.

**Zeile 1 (Bestimmung\_Ordergröße):** Hier haben Sie die Wahl zwischen zwei Methoden zur Festlegung der Ordergröße. Sie können die Positionsgröße entweder anhand eines prozentualen Anteils an der Kontogröße oder durch eine feste lot size pro Trade einstellen.

Wenn Sie die Einstellung *"Ordergröße\_in\_Lot"* verwenden, fixieren Sie bei jedem Trade die Positionsgröße auf eine bestimmte Stückgröße (beim Währungshandel in Lots angegeben). Die Anzahl der gehandelten Lots bleibt immer konstant. Kursschwankungen des gehandelten Marktes und Veränderungen Ihrer Kontogröße werden bei der Bestimmung der Positionsgröße nicht berücksichtigt.

Wenn Sie die Einstellung *"Prozent\_vom\_Konto\_pro\_Trade"* verwenden, geben Sie einen konkreten Prozentbetrag Ihres Kontos vor, welchen der Roboter für die Bestimmung der Positionsgröße verwenden darf. Der Roboter errechnet in diesem Fall die handelbare Positionsgröße automatisch. Steigt der Kurs des gehandelten Marktes (z. B. EUR/USD) stark an, wird somit die errechnete Positionsgröße kleiner. Fällt der Kurs stark, wird eine höhere Positionsgröße verwendet. Zusätzlich werden Veränderungen Ihres Kontos durch Ein- und Auszahlungen automatisch berücksichtigt.

**Zeile 2 (Ordergröße\_in\_Prozent\_vom\_Konto):** Wenn Sie die Einstellung in Zeile 1 auf *"Prozent\_vom\_Konto\_pro\_Trade"* gestellt haben, müssen Sie in Zeile 2 den prozentualen Anteil vom aktuellen Kontostand eingeben, der pro Trade eingesetzt werden soll. Dieser Betrag ist dann für jeden Trade des Roboters vorgegeben und ist sozusagen sein "Budget". Standardmäßig sind 40 % des Kontos pro ersten Trade einer Grid-Serie voreingestellt. Bei einer Kontogröße von 20.000 EUR verwendet der Roboter also pro ersten Trade einer Tradeserie maximal 8.000 EUR (dies entspricht 0,08 Lot). Sie sollten diesen Betrag an Ihre Risikoneigung anpassen. Selbstverständlich können Sie auch kleinere Beträge einstellen, dabei ist jedoch Folgendes zu beachten: Ist der von Ihnen hier vorgegebene Wert geringer als der Wert der kleinstmöglichen Positionsgröße, dann verwendet der Roboter automatisch die kleinste handelbare Größe. Meist sind das 0,01 Lot (= 1.000 Geldeinheiten).

**Ein Beispiel**: Nehmen wir an, der Kurs des EUR/USD liegt bei 1,1000 und die kleinstmögliche Stückzahl bei Ihrem Broker beträgt 0,01 Lot (entspricht 1.000 Geldeinheiten). Die kleinste handelbare Einheit hat demnach einen Gegenwert von 1.000 EUR. Unter "*Ordergröße\_in\_Prozent\_vom\_Konto"* stellen Sie 25 % ein. Bei einer Kontogröße von 4.000 EUR entspricht das 1.000 EUR (25 % von 4.000 EUR). Da dies der Wert ist, den Ihr Broker als kleinste Menge erlaubt, handelt der Roboter mit 0,01 Lot pro ersten Trade einer Grid Serie. Hätten Sie eine Kontogröße von 8.000 EUR, würde er mit 0,02 Lot handeln.

Hätten Sie hingegen nur 2.000 EUR auf dem Konto, wären 25 % davon 500 EUR. Da der EA keine Stückzahlen im Wert von unter 1.000 Geldeinheiten (0,01 Lot) handeln kann, nimmt er stattdessen die kleinstmögliche Positionsgröße, also 0,01 Lot. Dadurch kann es bei kleinen Konten zu einem deutlich höheren Hebel und damit auch höheren Risiko kommen.

**Zeile 3 (Ordergröße\_in\_Lot):** Wenn Sie die Einstellung in Zeile 1 auf *"Ordergröße\_in\_Lot"* gestellt haben, müssen Sie hier die Positionsgröße in Lot angeben, die der Roboter beim ersten Trade einer Serie verwenden soll. Bitte beachten Sie die minimal möglichen Stückzahlen Ihres Brokers. Wenn dieser z. B. nur Stückzahlen ab 0,10 anbietet, müssen Sie hier Werte von 0,10 oder größer einstellen, damit der Roboter handeln kann. Bei den meisten Brokern sind Stückzahlen ab 0,01 möglich.

**Zeile 4 (Bestimmung\_Maximalverlust):** Mit diesem Parameter können Sie festlegen, nach welcher Methode der Roboter Ihren maximalen Verlust pro Tradeserie begrenzt. Entweder wählen Sie einen maximalen Verlust pro Trade in EUR oder in Prozent Ihres Kontostands. In beiden Fällen handelt es sich um einen "Schlimmster-Fall-Stopp". Er dient zu Ihrem Schutz bei einem Systemausfall oder technischen Problemen. Meistens wird der Roboter das Risiko schon vorher begrenzen. Ihre Einstellung in Zeile 5 oder 6 sollte immer in einem passenden Verhältnis zur Positionsgröße stehen. Wenn Sie die Positionsgröße verändern, sollten Sie daher auch diesen Betrag anpassen (und umgekehrt).

**Zeile 5 (Maximalverlust\_pro\_Trade\_in\_Prozent):** Wenn Sie die Einstellung in Zeile 4 auf *"Prozent\_vom\_Konto\_pro\_Trade"* gestellt haben, müssen Sie in Zeile 5 die prozentuale Höhe vom aktuellen Kontostand eingeben, die pro Tradeserie maximal riskiert werden darf. Dieser Betrag ist dann für jede Tradeserie des Roboters vorgegeben. Standardmäßig sind hier 15 % des Kontos voreingestellt. Selbstverständlich können Sie diesen Betrag individuell an Ihre Risikoneigung anpassen. Bitte beachten Sie, dass es sich hier um einen "Schlimmster-Fall-Stopp" handelt. Setzen Sie den Wert zu niedrig an, kann es zu einem vorzeitigen Schließen im Verlust kommen, obwohl der Trade bei genügend Puffer eigentlich im Gewinn aufgegangen wäre. Die Standardeinstellung von 15 % beruht auf dem Ergebnis von Tests und Erfahrungswerten.

**Zeile 6 (Maximalverlust\_pro\_Trade\_in\_EUR):** Wenn Sie die Einstellung in Zeile 4 auf *"EUR\_pro\_Trade"* gestellt haben, müssen Sie hier den EUR-Betrag eingeben, der maximal pro Tradeserie riskiert werden darf. Standardmäßig sind -250 EUR eingestellt. Sollten Sie diese Einstellung verwenden, passen Sie bitte den Wert an Ihre Kontogröße bzw. die von Ihnen eingestellten Handelsgrößen an. Wenn Sie in Zeile 4 *"Prozent\_vom\_Konto\_pro\_Trade"* ausgewählt haben (Standardeinstellung), ist der hier eingegebene Wert irrelevant, bzw. wird vom Roboter nicht verwendet.

**Zeile 7 (GridStep\_Faktor):** Die Grid-Strategie des Handelsroboters eröffnet schrittweise Positionen. Der sogenannte Grid-Step ist jener Abstand, der zwischen den einzelnen Einstiegen liegt. Er errechnet sich aus der kurzfristigen Schwankungsstärke, die durch die Average True Range (ATR) der letzten Stunden gemessen wird. Die Standardeinstellung für den Input-Parameter *GridStepFaktor* ist 1. Reduziert man diesen Wert, erfolgt die Eröffnung neuer Positionen schneller (der Roboter kauft schneller nach). Erhöht man diesen Wert, erfolgt die Eröffnung neuer Positionen langsamer. Die Werte sollten zwischen 0,1 und 2,0 liegen.

**Zeile 8 (OrderSequenz):** Grundsätzlich entspricht die Ordergröße des ersten Trades einer Tradeserie dem Input-Parameter Ordergröße\_in\_Prozent\_vom\_Konto oder Ordergröße\_in\_Lot (je nach Auswahl in Zeile 1, s.o.). Beim Grid-Trading kann jeder weitere Trade einer Serie höhere Positionsgrößen aufweisen. Insgesamt gibt es maximal vier Erhöhungsschritte. Die Order-Sequenz beschreibt die Erhöhungsfaktoren, um die die originäre Ordergröße bei den nachfolgenden Trades erhöht wird.

Die Standardeinstellung der Oder-Sequenz ist x1 x1 x2. Wählen Sie diese Einstellung, dann stellt sich die Erhöhung der Positionen wie folgt dar:

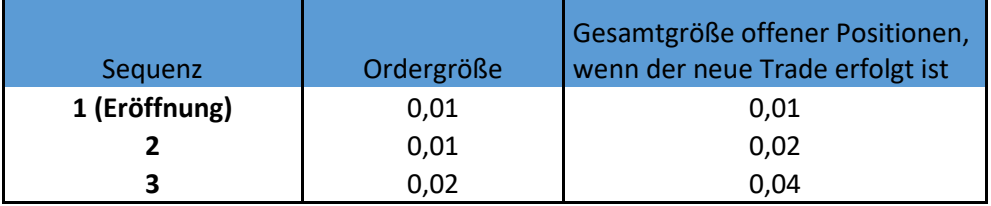

Der Input-Parameter *OrderSequenz* ermöglicht die Auswahl zwischen insgesamt sieben unterschiedlichen Einstellungen für die Sequenz der Erhöhungsschritte.

**Zeile 9 (Handelszeit):** Hier stellen Sie die Handelszeiten ein, innerhalb derer der Roboter neue Positionen eröffnen darf. Es stehen drei Einstellungsmöglichkeiten per Dropdown-Menü zur Verfügung:

- Von 7:00 Uhr bis 18:00 Uhr in Anlehnung an die Haupthandelszeiten der EU.
- Von 8:00 Uhr bis 22:00 Uhr in Anlehnung an die Haupthandelszeiten der EU und USA.
- Von 0:00 Uhr bis 22:00 Uhr in Anlehnung an den 24-Stundenhandel.

Die Standardeinstellung ist angelehnt an die Haupthandelszeiten von 8:00 Uhr bis 22:00 Uhr.

**Zeile 10 bis 12 (Level 1 bis Level 3):** In jedem Chart, auf dem der Roboter läuft, werden Trades auf drei Zeitebenen berechnet und ausgeführt. Das bedeutet sozusagen, dass auf jedem Chart eigentlich drei Roboter aktiv sind, die jeweils in unterschiedlichen Zeiteinheiten operieren.

1. Level 1: 60-Minuten-Zeitebene

**TE ROBOTRADING** 

- 2. Level 2: 120-Minuten-Zeitebene
- 3. Level 3: 240-Minuten-Zeitebene

In der Standardeinstellung sind nur die Level 2 und 3 aktiviert. Sie können hier nach Belieben einzelne Zeitebenen deaktivieren oder aktivieren.

**Zeile 13 (Shut\_Down):** Diese Einstellung können Sie aktivieren, wenn Sie den EA abschalten möchten, obwohl er noch offene Positionen hat. Wenn Sie den "*Shut\_Down"* aktivieren, werden offene Positionen vom Roboter gemäß seiner einprogrammierten Strategie regulär zu Ende getradet (er schließt diese also nicht sofort). Im Anschluss geht der Roboter in diesem Markt keine weiteren Positionen mehr ein, bis Sie den Handel mit "nicht\_aktiviert" wieder freigeben.

**Zeile 14 (Lizenz):** In dieser letzten Zeile geben Sie bitte Ihre Lizenznummer ein, damit der Roboter aktiviert werden kann. Ohne korrekte Lizenznummer kann der Roboter nicht starten. Läuft Ihre Lizenznummer ab, wird der Roboter den Handel innerhalb weniger Werktage einstellen. Wenn zu diesem Zeitpunkt noch Positionen offen sind, werden diese nicht mehr durch den Roboter verwaltet und müssen manuell geschlossen werden.

**Zeile 15 (Email):** Hier kann eine Email-Adresse für Benachrichtigungen eingetragen werden. Der Roboter schickt dann eine Email an diese Adresse, wenn die in Zeile 14 hinterlegte Lizenznummer nicht mehr korrekt funktioniert. Dies kann zum Beispiel der Fall sein, wenn Ihr Abonnement ausgelaufen ist. Zwei Werktage nach dieser Meldung wird der Roboter den Handel einstellen.

**Nachdem Sie alle Einstellungen vorgenommen haben, drücken Sie auf den Schalter "OK".** Die Einstellungen werden dann für den Roboter auf dem jeweiligen Chart übernommen. Diese Prozedur können Sie mit allen Währungen wiederholen, auf denen Sie den EA anwenden möchten. **TE ROBOTRADING** 

#### <span id="page-10-0"></span>**Die Handelsparameter des RTP-FX-Breakout Handelsroboters**

Auch der RTP-FX-Breakout Expert Advisor ist bereits mit Standardeinstellungen vorkonfiguriert. Je nach Kontogröße und Risikoneigung können Sie diese anpassen. Da viele Parameter identisch zu denen des RTP-FX-Grid sind, konzentriere ich mich hier auf die Unterschiede zum RTP-FX-Grid.

RTP-FX-Breakout(1.0) 1.00  $\times$ Allgemein Eingaben Abhängigkeiten Variable Wert 를 Bestimmung\_Ordergröße Prozent\_vom\_Konto\_pro\_Trade Zeile 1 1/2 Ordergröße\_in\_Prozent\_vom\_Konto 120.0 Zeile 2 1/2 Ordergröße\_in\_Lot  $0.01$ Zeile 3 를 Bestimmung\_Maximalverlust Prozent\_vom\_Konto\_proTrade Zeile 4 1/2 Maximalverlust\_pro\_Trade\_in\_Prozent  $1.0$ Zeile 5 1/2 Maximalverlust\_pro\_Trade\_in\_EUR  $-250.0$ Zeile 6 를 Positionsschließung\_am\_Tagesende Auto Zeile 7 를 Handelszeit von\_7\_Uhr\_bis\_18\_Uhr Zeile 8 를 Level\_1 Aktiviert\_1 Zeile 9 를 Level\_2 Aktiviert\_2 Zeile 10 Zeile 11 를 Level 3 Aktiviert\_3 를 Level\_4 Aktiviert\_4 Zeile 12 를 Shut Down Nicht\_aktiviert Zeile 13 ab Lizenz XXXXXXXXXXXX Zeile 14 Laden max.mustermann@gmx.de ab Email Zeile 15 Speichern OK Abbrechen Zurücksetzen

Die folgende Grafik zeigt alle Input-Parameter mit ihren Standardeinstellungen:

*Abb. 7: Hier sehen Sie die Standardeinstellungen des RTP-FX-Breakout-Handelsroboters.*

In der obigen Abbildung sehen Sie insgesamt 15 Parameter (Zeile 1-15), die Sie für jeden Chart bzw. Roboter nach Ihren Vorlieben einstellen können.

**Zeile 1 (Bestimmung\_Ordergröße):** Die Wirkungsweise ist identisch zum entsprechenden Parameter des RTP-FX-Grid-Roboters, siehe oben. Auch die Standardeinstellung ist deckungsgleich.

**Zeile 2 (Ordergröße\_in\_Prozent\_vom\_Konto):** Die Wirkungsweise ist identisch zum entsprechenden Parameter des RTP-FX-Grid-Roboters, siehe oben. Auch die Standardeinstellungen decken sich.

**Zeile 3 (Ordergröße\_in\_Lot):** Die Wirkungsweise ist identisch zum entsprechenden Parameter des RTP-FX-Grid-Roboters, siehe oben. Auch die Standardeinstellung ist deckungsgleich.

**Zeile 4 (Bestimmung\_Maximalverlust):** Die Wirkungsweise ist identisch zum entsprechenden Parameter des RTP-FX-Grid-Roboters, siehe oben. Auch die Standardeinstellung ist deckungsgleich.

**Zeile 5 (Maximalverlust\_pro\_Trade\_in\_Prozent):** Die Wirkungsweise ist identisch zum entsprechenden Parameter des RTP-FX-Grid Roboters, siehe oben. Die Standardeinstellung ist jedoch anders. Da es hier um den maximalen Verlust durch einzelne Trades geht (und nicht komplette Tradeserien, wie beim RTP-FX-Grid), ist der voreingestellte Wert wesentlich niedriger.

**Zeile 6 (Maximalverlust\_pro\_Trade\_in\_EUR):** Die Wirkungsweise ist identisch zum entsprechenden Parameter des RTP-FX-Grid-Roboters, siehe oben. Auch die Standardeinstellung ist deckungsgleich.

**Zeile 7 (Positionsschließung am Tagesende):** Standardmäßig steht dieser Wert auf "**Auto**". Das bedeutet, dass der Roboter selbständig berechnet, ob eine offene Position am Ende des Tages geschlossen wird oder offenbleibt. Auf diese Berechnung haben die Volatilität und die Trendstärke einen entscheidenden Einfluss. Wenn Sie den Parameter auf "Ja" stellen, schließt der Roboter alle von ihm eröffneten Positionen zum Tagesende (dem in Zeile 8 definierten Ende der Handelszeit). Ist hier "Nein" eingestellt, bleiben die Positionen über Nacht geöffnet und sind mit einem Stopp abgesichert.

**Zeile 8 (Handelszeit):** Hier stellen Sie die Handelszeiten ein, innerhalb derer der Roboter neue Positionen eröffnen darf. Die Wirkungsweise ist identisch zum entsprechenden Parameter des RTP-FX-Grid-Roboters, siehe oben. Die Standardeinstellung ist hier allerdings 7:00 Uhr bis 18:00 Uhr.

**Zeile 9 bis 12 (Level 1 bis Level 4):** In jedem Chart, auf dem der Roboter läuft, werden Trades auf vier Zeitebenen berechnet und ausgeführt. Das bedeutet, dass auf jedem Chart vier Roboter aktiv sind, die jeweils in unterschiedlichen Zeitebenen operieren.

1. Level 1: 30-Minuten-Zeitebene

**TE ROBOTRADING** 

- 2. Level 2: 60-Minuten-Zeitebene
- 3. Level 3: 120-Minuten-Zeitebene
- 4. Level 4: 240-Minuten-Zeitebene

In der Standardeinstellung sind die Level 1 bis 4 aktiviert. Sie können hier nach Belieben einzelne Zeitebenen deaktivieren oder aktivieren.

**Zeile 13 (Shut\_Down):** Die Wirkungsweise ist identisch zum entsprechenden Parameter des RTP-FX-Grid-Roboters, siehe oben. Auch die Standardeinstellung ist deckungsgleich.

**Zeile 14 (Lizenz):** Hier tragen Sie wie beim RTP-FX-Grid-Roboter Ihre Robotrading-Lizenznummer ein, siehe oben.

**Zeile 15 (Email):** Die Wirkungsweise ist identisch zum entsprechenden Parameter des RTP-FX-Grid-Roboters, siehe oben.

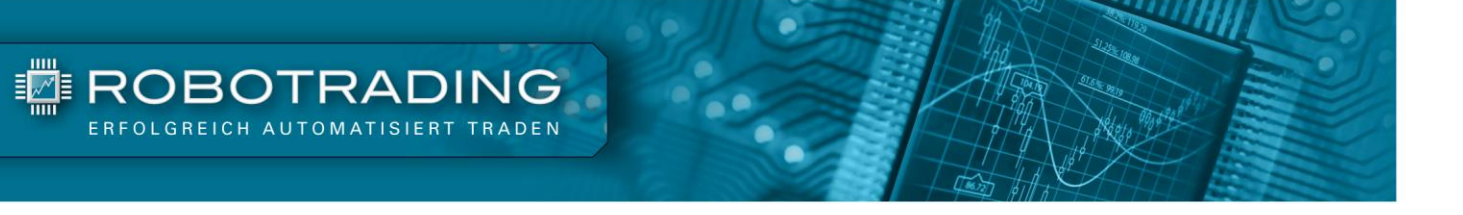

#### <span id="page-12-0"></span>**Aktivierung des Roboters mit Ihrer Lizenznummer und Start des Handels**

Wenn Sie alle Einstellungen nach Ihren Wünschen angepasst haben, können Sie Ihre Eingaben mit "OK" bestätigen. Der Roboter wird dann Ihre Einstellungen für den Handel auf diesem Chart übernehmen und Sie können dieselbe Prozedur mit dem nächsten Chart wiederholen.

**Wichtiger Hinweis:** Damit der Roboter funktioniert, benötigen Sie eine gültige Lizenznummer. Diese erhalten Sie kurz nach Ihrer Anmeldung für das (kostenpflichtige) Robotrading Portfolio. Ohne gültige Lizenznummer lässt sich der EA nicht aktivieren. Wird die Lizenznummer ungültig, deaktiviert sich der Roboter nach einer Kulanzzeit von wenigen Werktagen selbstständig und offene Positionen werden nicht weiter verwaltet. Sie können solche Positionen im MetaTrader dann manuell schließen.

**Sollten Sie Ihre Lizenznummer nicht mehr zur Hand haben**, so finden Sie diese nach dem Login auf *[www.robotrading.de/kundenbereich.](http://www.robotrading.de/kundenbereich)* Falls Sie noch weitere Robotrading Handelsroboter nutzen (z. B. das Robotrading Portfolio Plus oder Robotrading DAX), ist Ihre Lizenznummer für alle identisch.

Welche Roboter Sie nutzen können, wird Ihnen direkt nach dem Login im Kundenbereich [\(www.robotrading.de/kundenbereich\)](http://www.robotrading.de/kundenbereich) angezeigt. Ist ein grünes Häkchen und das Wort "Aktiv" bei dem jeweiligen Service vorhanden, wird Ihre Lizenznummer für den jeweiligen Roboter funktionieren.

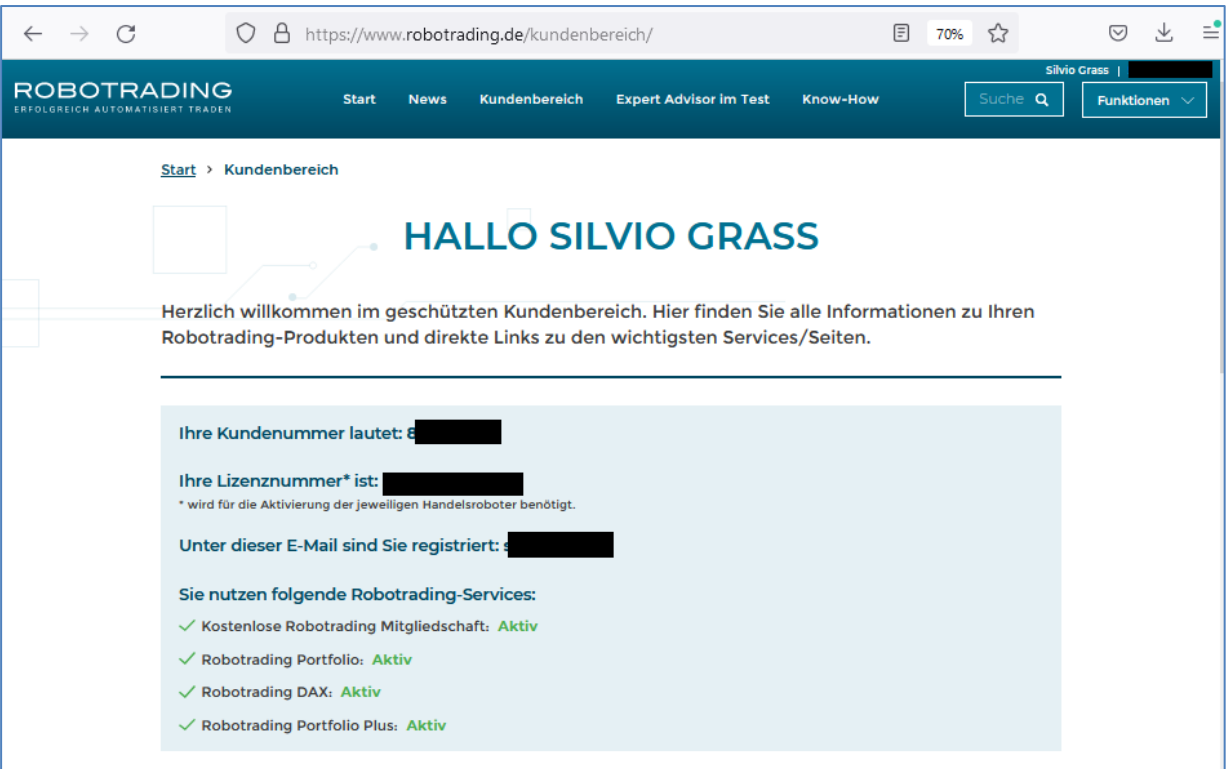

*Abb. 8: Unter [www.robotrading.de/kundenbereich](http://www.robotrading.de/kundenbereich) finden Sie nach dem Login Ihre Lizenznummer, Ihre Kundennummer und eine Übersicht aller aktiven Services.* 

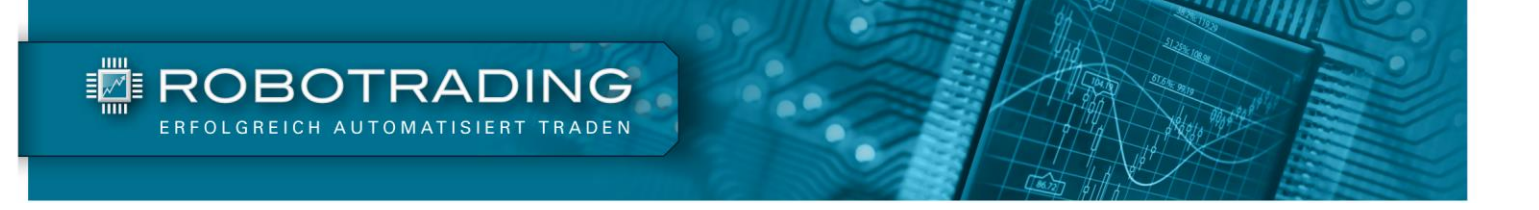

**Wichtig:** Die Lizenznummer ist ausschließlich für Sie erstellt worden und funktioniert nur auf Ihrem PC bzw. Ihrem MetaTrader-Server. Bitte bewahren Sie diese Nummer gut auf und geben Sie sie nicht weiter, da Ihr Zugang bei Unregelmäßigkeiten ggf. gesperrt wird.

Nachdem Sie die Lizenznummer erfolgreich eingegeben und alle Eingaben mit "OK" bestätigt haben, wird auf dem Chart in der rechten unteren Ecke ein Informationsfenster angezeigt (s. Abb.). Dort sehen Sie, welche Positionsgröße Sie eingestellt haben und welche der 3 bzw. 4 Ebenen aktuell eine offene Position hat, bzw. in welche Richtung (Long, Short oder Flat). Der Chart ist erst dann richtig eingerichtet, wenn Sie dieses Informationsfenster sehen können und in der rechten oberen Ecke des Charts ein kleines "Masterhütchen" angezeigt wird, welches blau leuchtet.

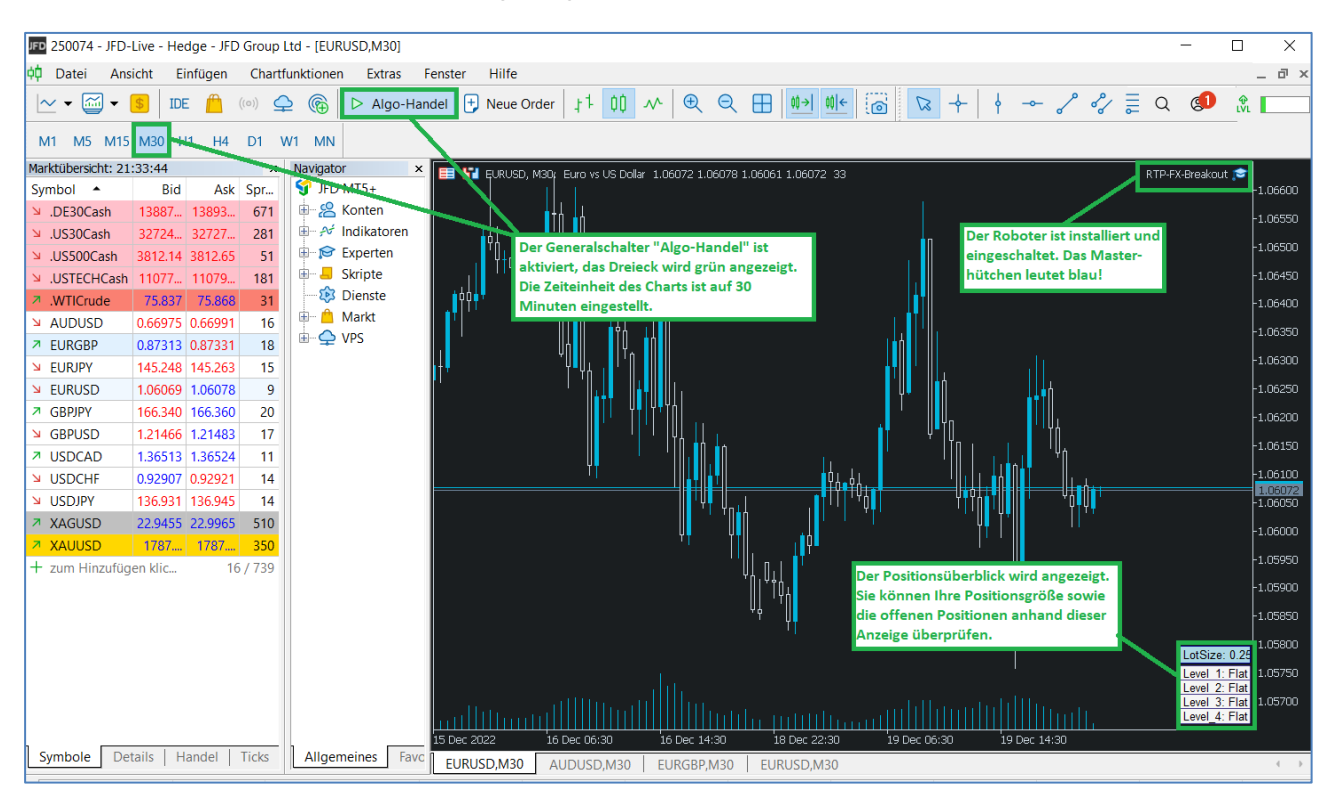

*Abb. 9: Aktivierung des automatischen Handels und Kontrolle der finalen Einstellungen.*

Wenn Sie die "Algo-Handel"-Taste deaktiviert haben (der Knopf wird mit einem roten Viereck angezeigt), ist das Masterhütchen grau eingefärbt. Ist die "Algo-Handel"-Taste aktiviert (Knopf zeigt ein grünes Dreieck), wird das kleine Masterhütchen in Blau abgebildet. Am sichersten ist es, wenn Sie die "Algo-Handel"-Taste erst aktivieren, nachdem Sie alle Charts eingestellt haben.

**Bitte überprüfen Sie auch die Zeiteinstellung des Charts.** Hier haben Sie in der Symbolleiste des Metatraders die Auswahl zwischen M1, M5, M15, M30, H1, H4, D1 usw. M1 steht dabei für einen Minutenchart, M5 für einen 5-Minutenchart und so weiter. Die Robotrading Portfolio EAs funktionieren nur auf Charts mit Zeitebenen bis maximal 30 Minuten (M30). Haben Sie eine größere Zeiteinheit eingestellt, erscheint eine Fehlermeldung. Der Roboter wird in diesem Fall vom Chart gelöscht und muss neu eingerichtet werden.

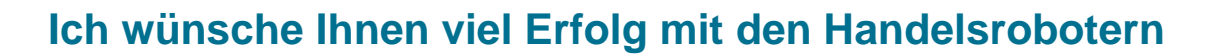

Wenn Sie die Handelsroboter gemäß dieser Anleitung installiert und eingerichtet haben, steht Ihrem Erfolg als automatisierter Trader nichts mehr im Weg.

**Bitte beachten Sie:** Sie müssen stets darauf vorbereitet sein, dass der Markt auch einmal gegen Sie laufen kann. In diesem Fall muss Ihr Konto groß genug sein, um ein weiteres Agieren am Markt zu ermöglichen. Bitte übertreiben Sie es daher mit den Positionsgrößen nicht. Generell gilt (wie bei allen Investments) auch beim Robotrading Portfolio: Traden/Investieren Sie nie mit Geld, das Sie sich geliehen haben oder auf das Sie für Ihren Lebensunterhalt angewiesen sind. Weitere Informationen und Links zum Thema Risiko finden Sie im Disclaimer auf der letzten Seite dieser Anleitung.

Ich hoffe, dass Sie mit den Handelsrobotern des Robotrading Portfolios viel Freude haben werden, und wünsche Ihnen viel Erfolg beim Trading!

Ihr

Marie R.

**TE ROBOTRADING** 

Marius Müller Chefentwickler

# <span id="page-15-0"></span>**Robotrading Kundenservice**

#### **Passwort vergessen?**

Die jeweils aktuelle Version der Handelsroboter finden Sie im geschützten Bereich der Internetseite. Falls Sie Ihr Passwort einmal vergessen sollten, können Sie sich hier ein neues erstellen: [www.robotrading.de/passwort-vergessen](http://www.robotrading.de/passwort-vergessen)

#### **Unser VIP-Nachrichtensystem:**

▓EROBOTRADING

Bei Fragen zur Installation/Einrichtung der Handelsroboter, können Sie uns im geschützten Bereich unserer Webseite eine Nachricht schicken. Wir antworten immer schnellstmöglich.

#### **Die Robotrading Telefon-Hotline:**

Alternativ können Sie uns Ihre Fragen zur Installation/Einrichtung der Roboter auch persönlich am Telefon stellen.

#### **Der Schnelleistieg für den perfekten Start:**

Um Ihnen den Einstieg ins Robotrading Portfolio so einfach wie möglich zu machen, haben wir auf einer Internetseite alles Wesentliche zusammengefasst: [www.robotrading.de/portfolio/schnelleinstieg](http://www.robotrading.de/portfolio/schnelleinstieg)

## **Impressum**

Investor Verlag, ein Unternehmensbereich der FID Verlag GmbH Koblenzer Straße 99 53177 Bonn – Bad Godesberg

Telefon: 0228 / 955 0430 Fax: 0228 / 3696 499 Internet: http://www.investor-verlag.de/ E-Mail: info@investor-verlag.de

USt.-ID: DE 811270471 Amtsgericht Bonn, HRB 7435

Geschäftsführung: Richard Rentrop Chefredakteur: Silvio Graß (V.i.S.d.P), Berlin

Weitere Angaben zu unserem Unternehmen entnehmen Sie bitte dem [Impressum auf unserer Website](http://www.investor-verlag.de/service/impressum/)

Angaben zum Thema Datenschutz entnehmen Sie bitte unserer [Datenschutzerklärung](http://www.investor-verlag.de/service/datenschutz/)

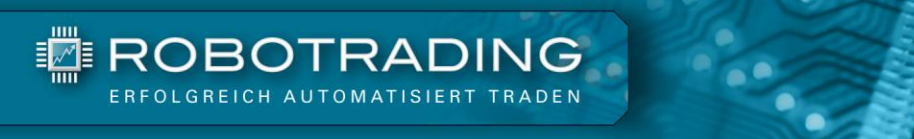

# <span id="page-16-0"></span>**Disclaimer**

Wir machen Sie vorsorglich darauf aufmerksam, dass die hier enthaltenen Finanzanalysen und Empfehlungen zu einzelnen Finanzinstrumenten eine individuelle Anlageberatung durch Ihren Anlageberater oder Vermögensberater nicht ersetzen können. Unsere Analysen und Empfehlungen richten sich an alle Abonnenten und Leser unseres Börsenbriefes, die in ihrem Anlageverhalten und ihren Anlagezielen sehr unterschiedlich sind. Daher berücksichtigen die Analysen und Empfehlungen dieser Publikation in keiner Weise Ihre persönliche Anlagesituation.

Dies gilt insbesondere auch für die vom Redakteur beschriebenen Einstellungen und Handelsstrategien in den Expert Advisor. Weder durch den Bezug dieser Veröffentlichung noch durch die darin ausgesprochenen Einstellungen und Handelsstrategien oder wiedergegebenen Meinungen kommt ein Anlageberatungs- oder Anlagevermittlungsvertrag zustande. Jegliche Einstellungen übernimmt der Kunde in eigener Verantwortung; er muss Anbieter (Broker), Kontogröße, Positionsgrößen, etc. eigenständig vornehmen.

Zur Sicherung der journalistischen Unabhängigkeit der FID Verlag GmbH handeln alle Mitarbeiter und Redakteure nach den publizistischen Grundsätzen des Deutschen Presserates (Pressekodex) sowie nach den Journalistischen Verhaltensgrundsätzen und Empfehlungen des Deutschen Presserats zur Wirtschafts- und Finanzmarktberichterstattung (Verhaltensgrundsätze). Der Pressekodex enthält Richtlinien für die publizistische Arbeit nach den Empfehlungen des Deutschen Presserats. Die Verhaltensgrundsätze berücksichtigen die gesetzlichen Regelungen der Marktmissbrauchsverordnung (MAR) zum Verbot von Insidergeschäften und von Marktmanipulation und konkretisieren den Pressekodex im Hinblick auf die Erstellung, Weitergabe und Veröffentlichung von Anlageempfehlungen oder Anlagestrategieempfehlungen journalistischen Publikationen. Sie treten an die Stelle der entsprechenden Vorschriften der Marktmissbrauchsverordnung bzw. des Wertpapierhandelsgesetzes.

Sofern nicht anders angegeben, stammen Charts und Darstellungen unserer Portfolioentwicklung von Myfxbook und basieren auf Konto-/Kursdaten von JFD Brokers. Unsere Backtests wurden mit der Software Multicharts (© MULTICHARTS, LLC) erstellt und basieren auf Kursen von TradeStation (© TradeStation Group, Inc.). Die Visualisierung der Ergebnisse erfolgt mit Microsoft-Excel.

Der Verfasser und/oder eine an der Erstellung der Publikation mitwirkende natürliche oder juristische Person, und/oder deren Angehörige oder verbundene Unternehmen halten möglicherweise Long- oder Short-Positionen betreffend die im Report genannten Finanzinstrumente. "Long-Position" bedeutet eine Investition, mit der von steigenden Kursen des Finanzinstruments profitiert wird, wohingegen bei "Short-Positionen" von sinkenden Kursen profitiert wird.

Um unsere Handelsroboter nutzen zu können, haben Sie bei Ihrer Bestellung (Internetbestellungen) oder Ihrem ersten Login (Bestellungen auf anderem Wege) unseren Nutzungsbedingungen zugestimmt. [Die Nutzungsbedingungen können Sie jederzeit hier einsehen.](http://www.robotrading.de/nutzungsbedingungen)

Wie bei jeglichem Handel, gibt es auch beim Einsatz von Handelsrobotern Risiken. Details finden Sie in den hier verlinkten Risikohinweisen: [Risikohinweis Robotrading Portfolio,](https://shop.investor-verlag.de/risikohinweise/RTP-Risikohinweis.pdf) [Risikohinweis Robotrading](https://shop.investor-verlag.de/risikohinweise/RPP-Risikohinweis.pdf)  [Portfolio Plus,](https://shop.investor-verlag.de/risikohinweise/RPP-Risikohinweis.pdf) [Risikohinweis Robotrading DAX.](https://shop.investor-verlag.de/risikohinweise/RTD-Risikohinweis.pdf)